## **Настройка цифровых каналов на телевизорах Hisense (на примере модели H43A6100).**

В зависимости от модели, интерфейс и структура меню могут отличаться, но общий смысл и порядок действий остается актуален.

Для входа в меню необходимо нажать клавишу с «домиком»:

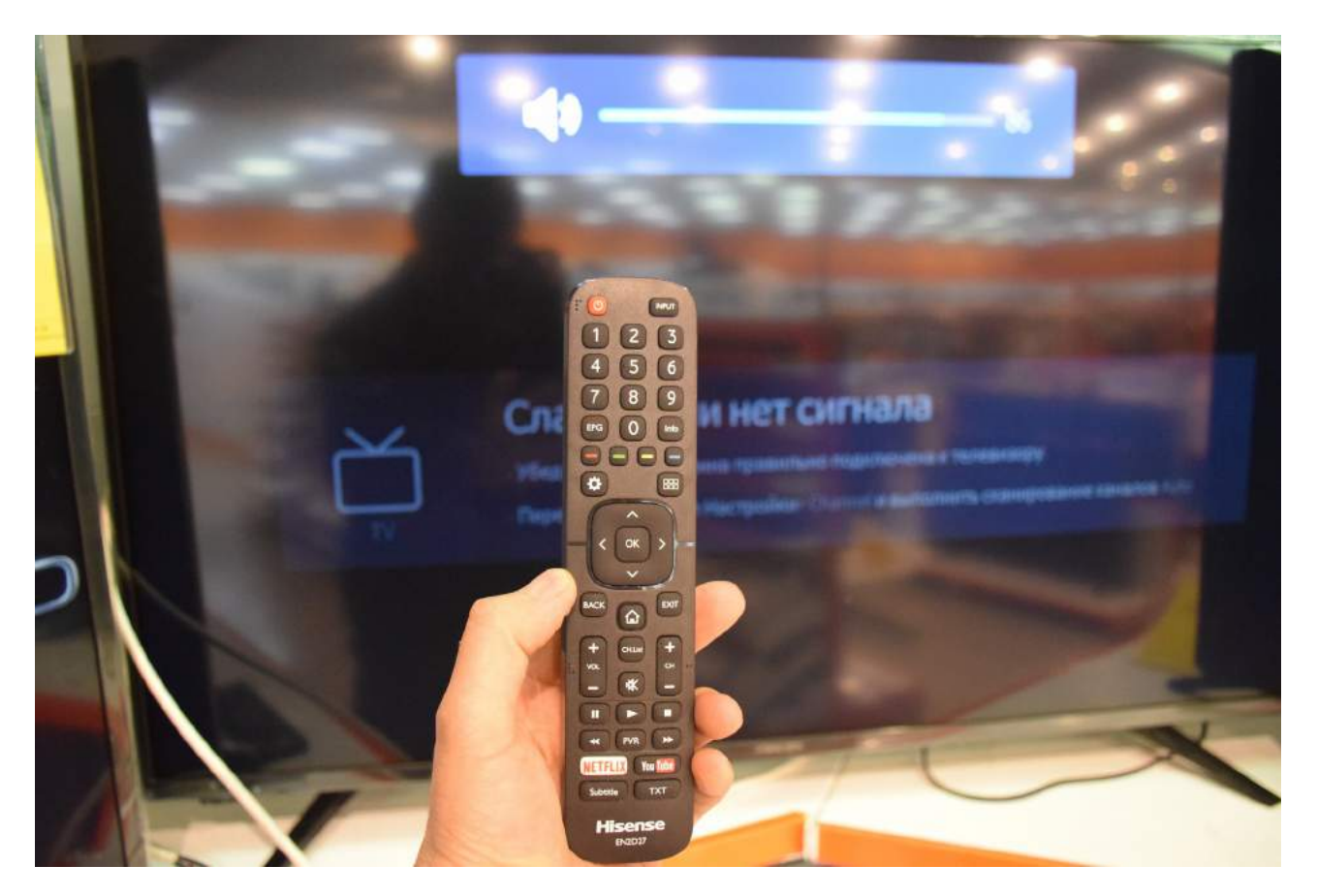

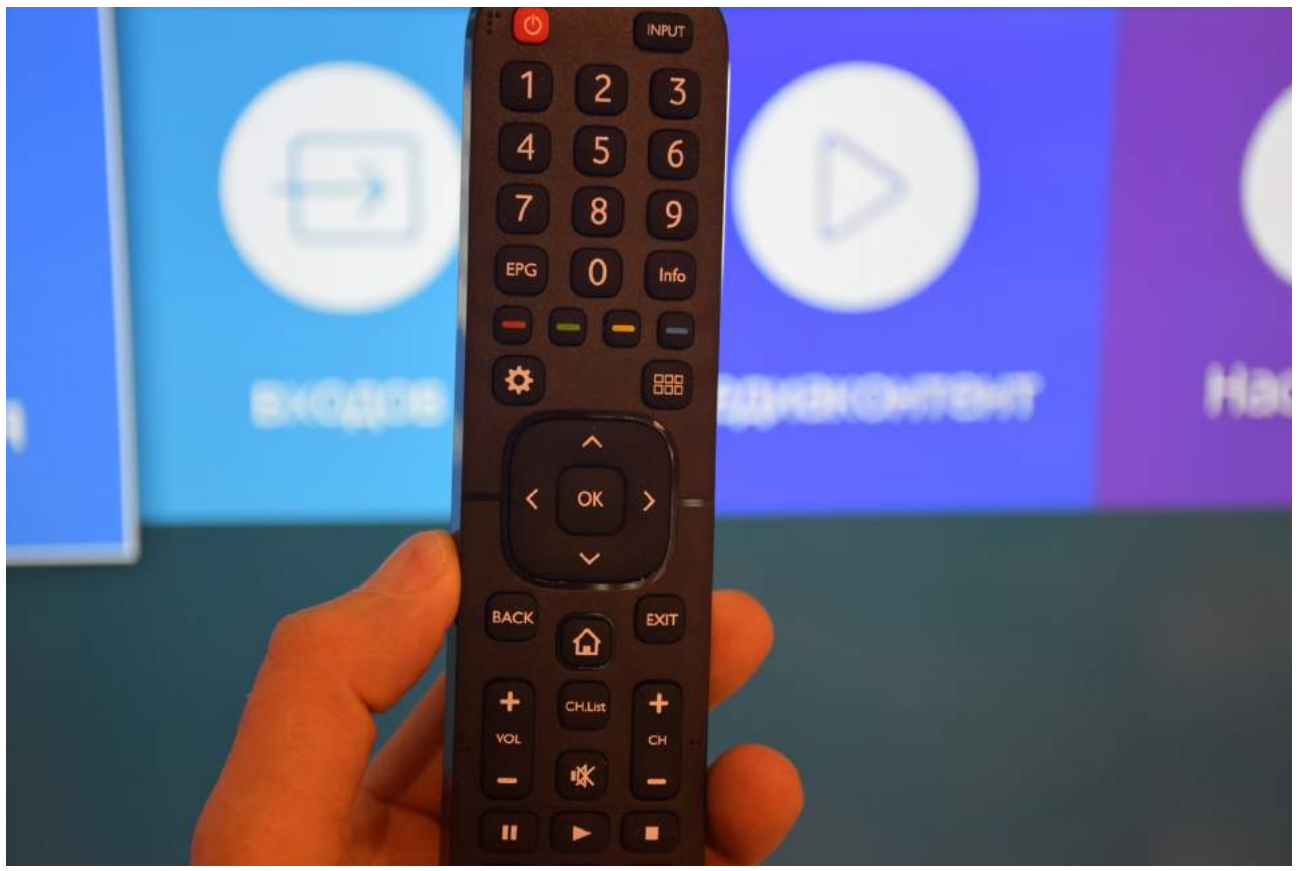

Далее выбрать пункт меню «Настройки»:

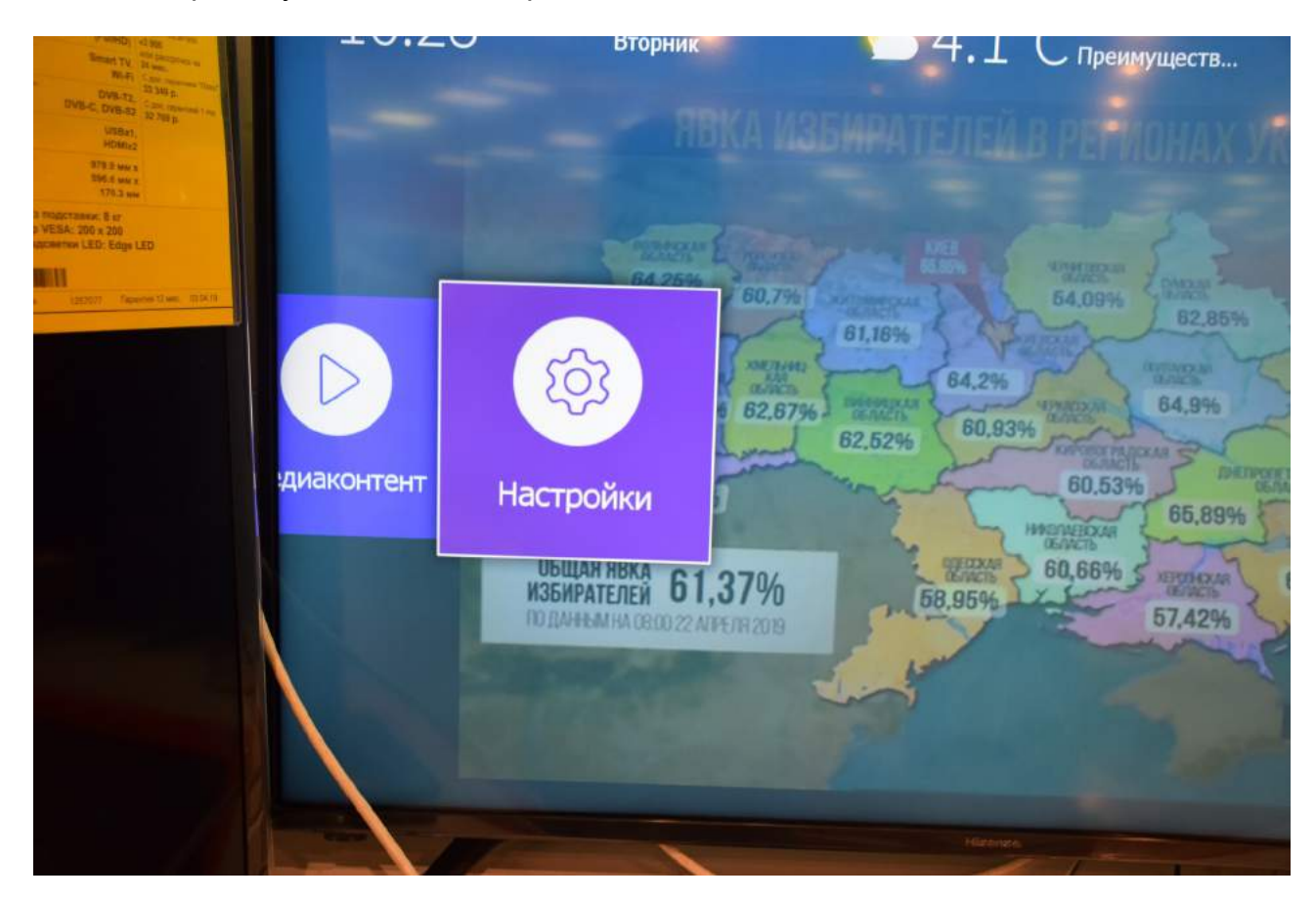

Выбрать пункт меню «Канал»:

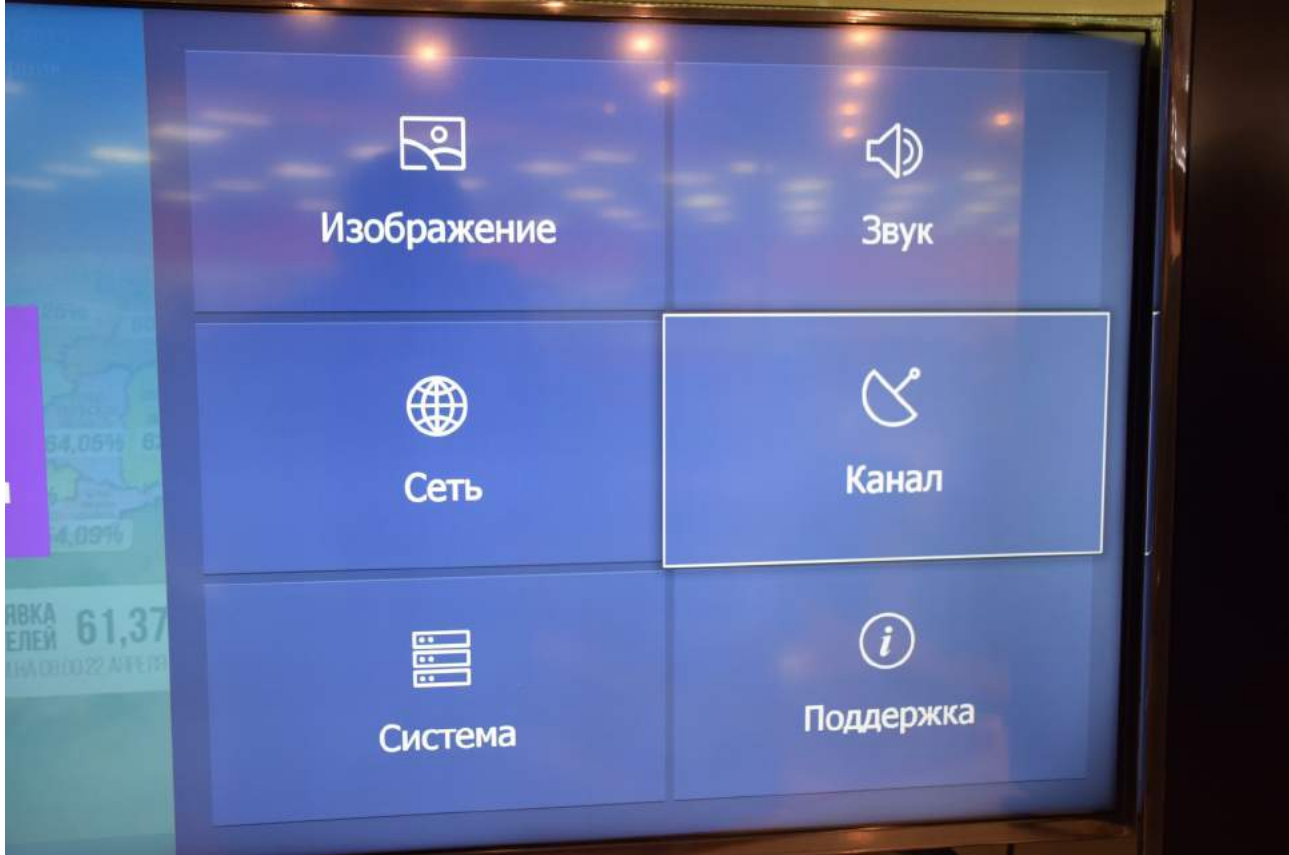

Выбрать строку «Автопоиск»:

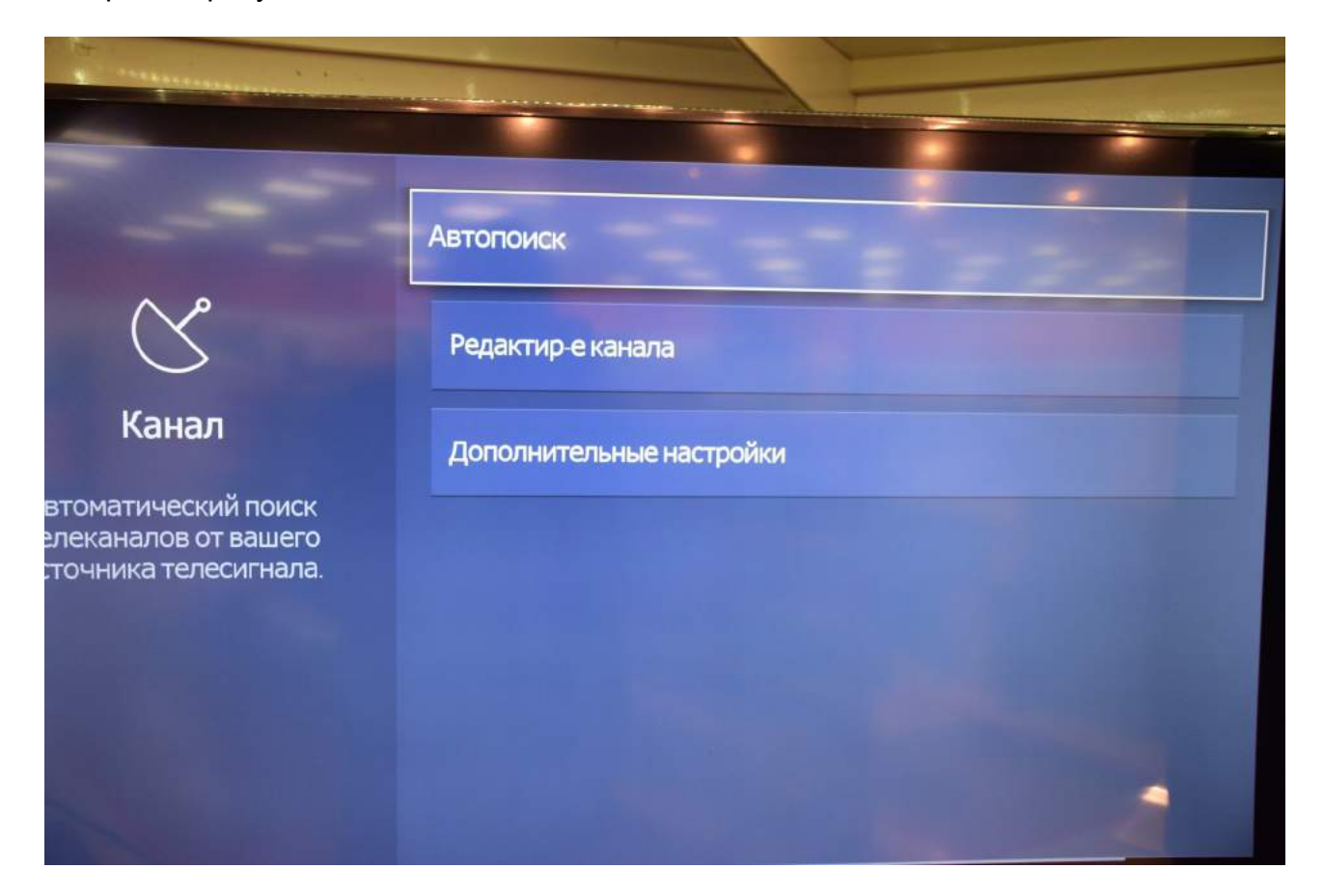

Выбираем пункт меню «Изменить настройку»:

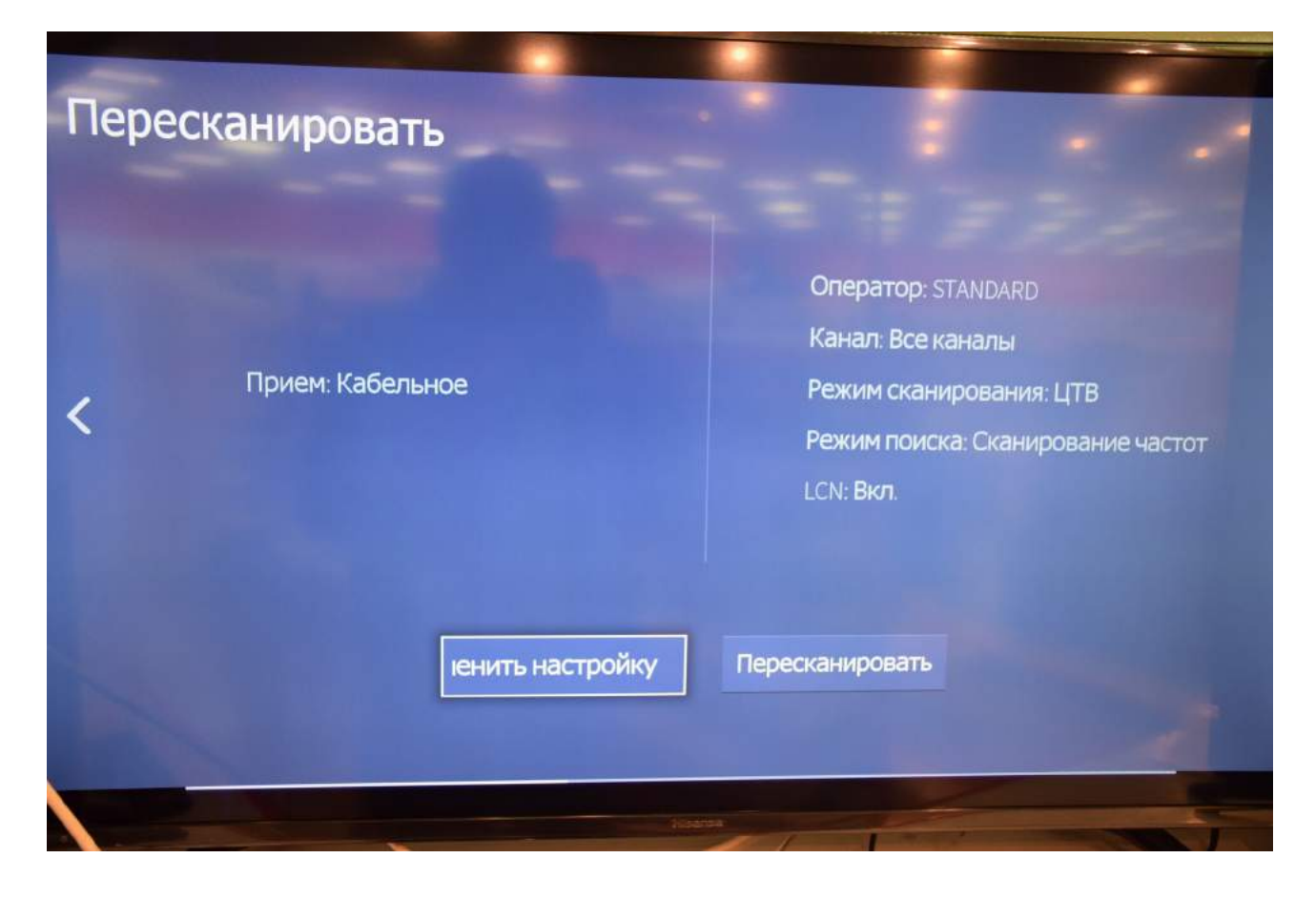

## Подтвердить «ОК»:

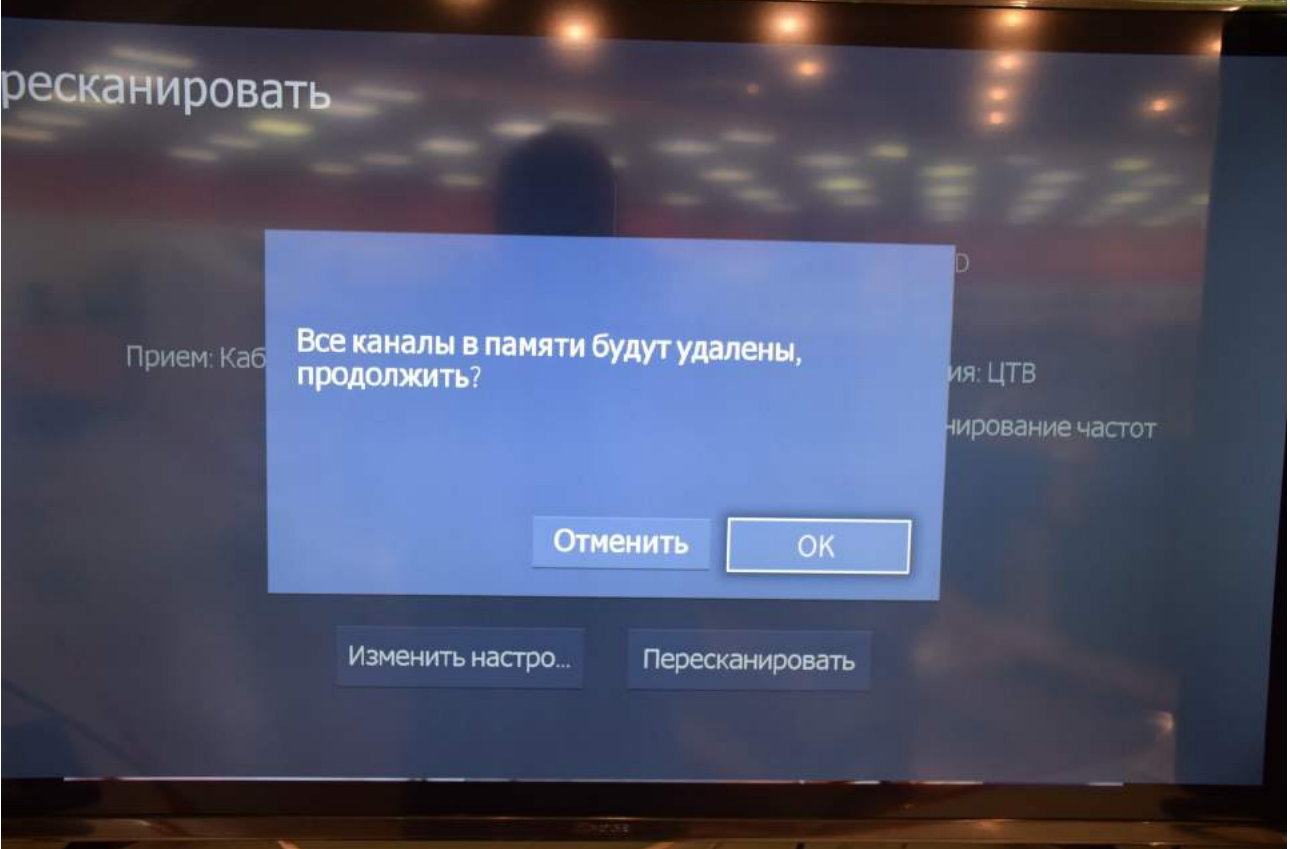

Стрелками «вниз» или «вверх» выбрать режим поиска каналов «Кабельное»:

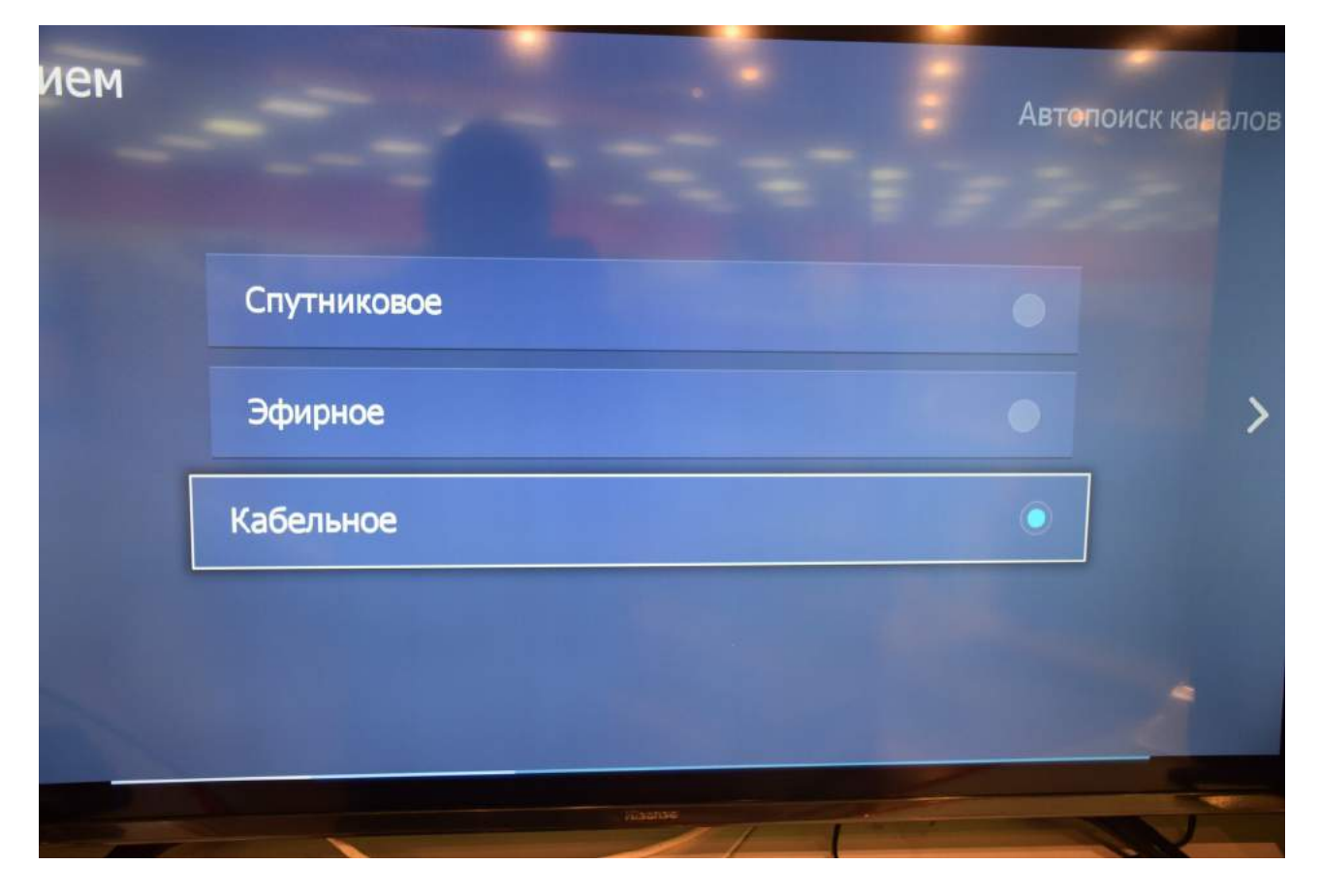

После чего нажать стрелку «вправо» на пульте.

В следующем меню вводим начальные параметры для настройки цифровых каналов, как указано ниже:

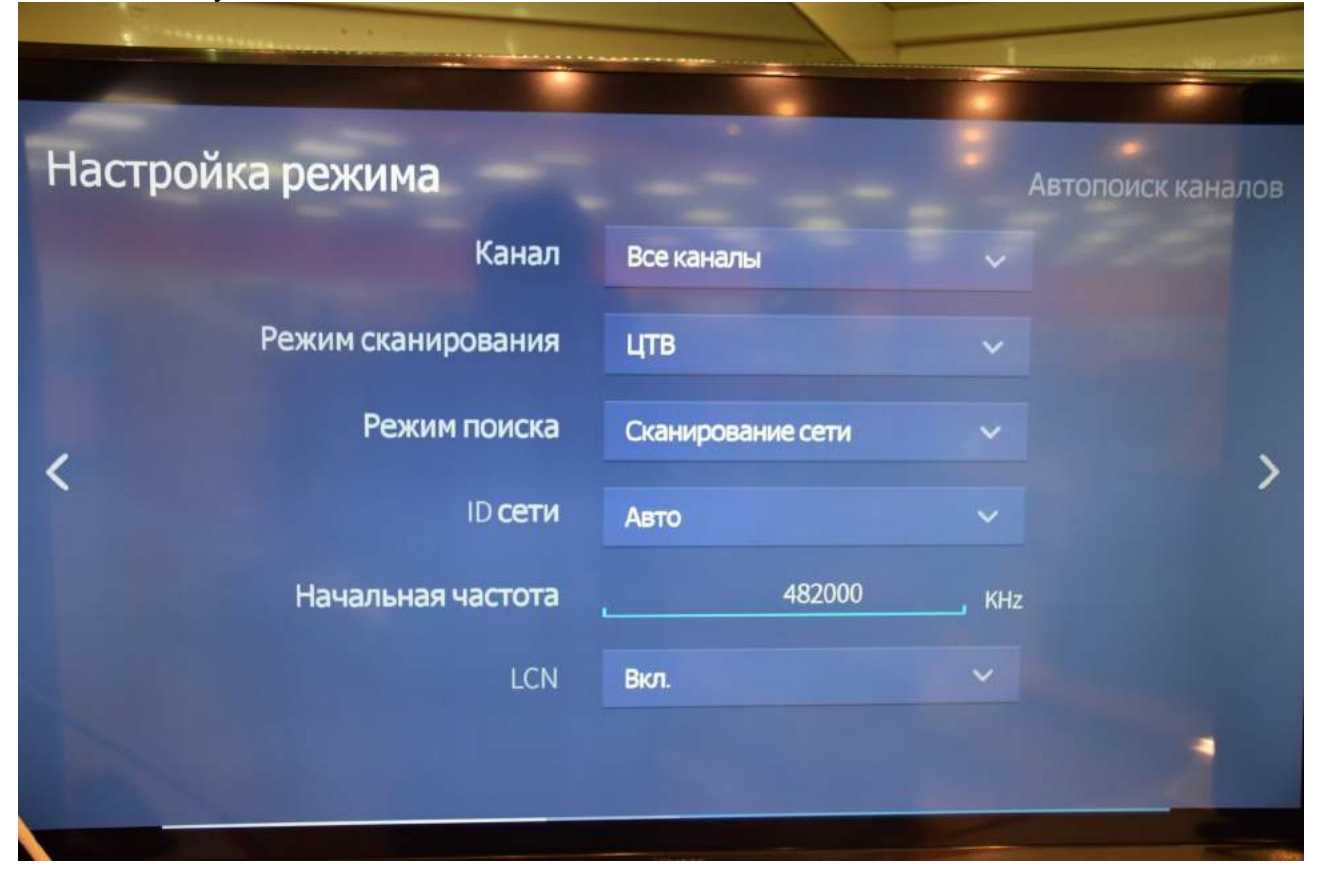

Нажимаем стрелку «вправо» и ждем, пока найдутся все каналы и по завершению поиска завершится сортировка каналов:

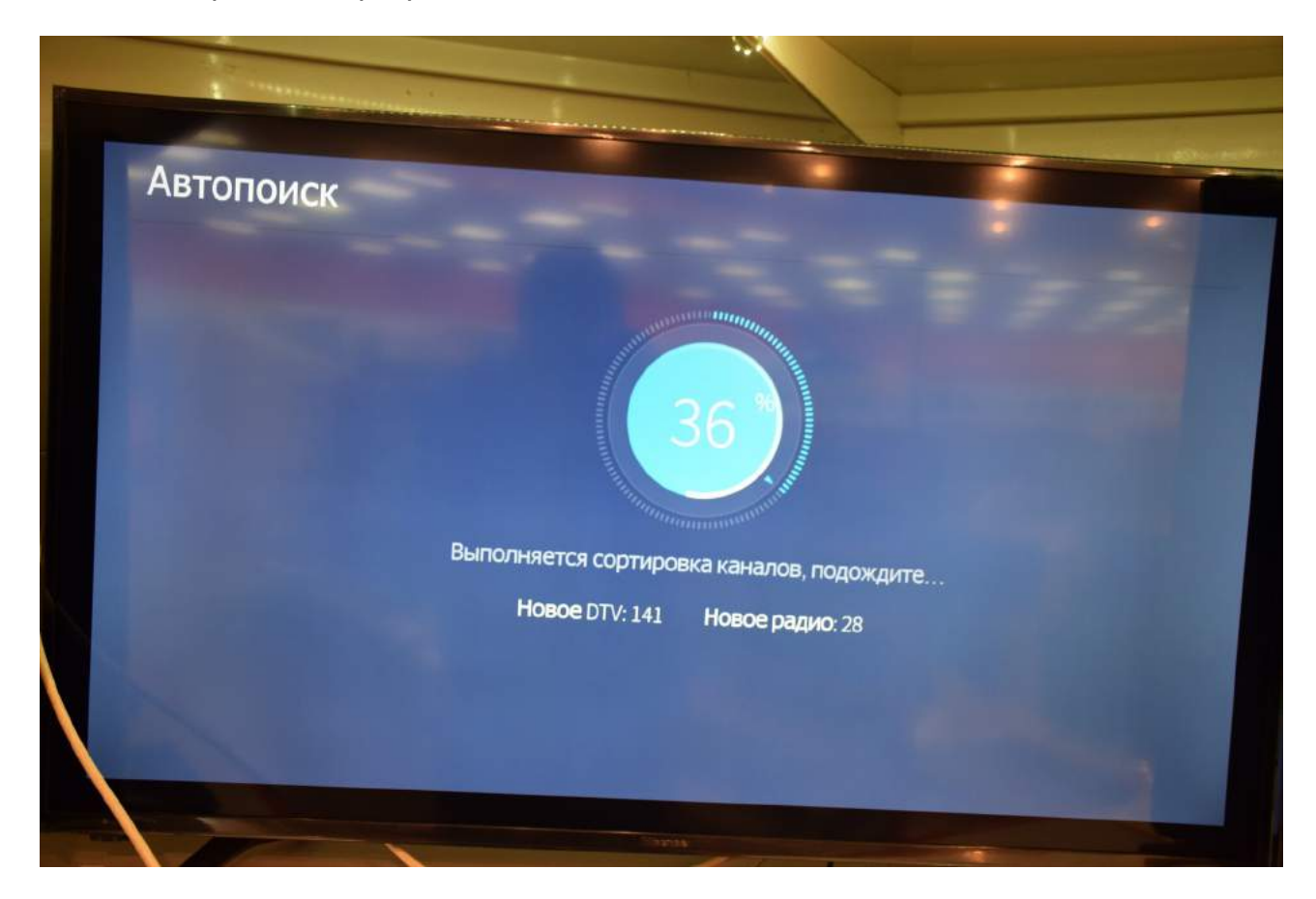

По завершению поиска подтвердите «Готово»:

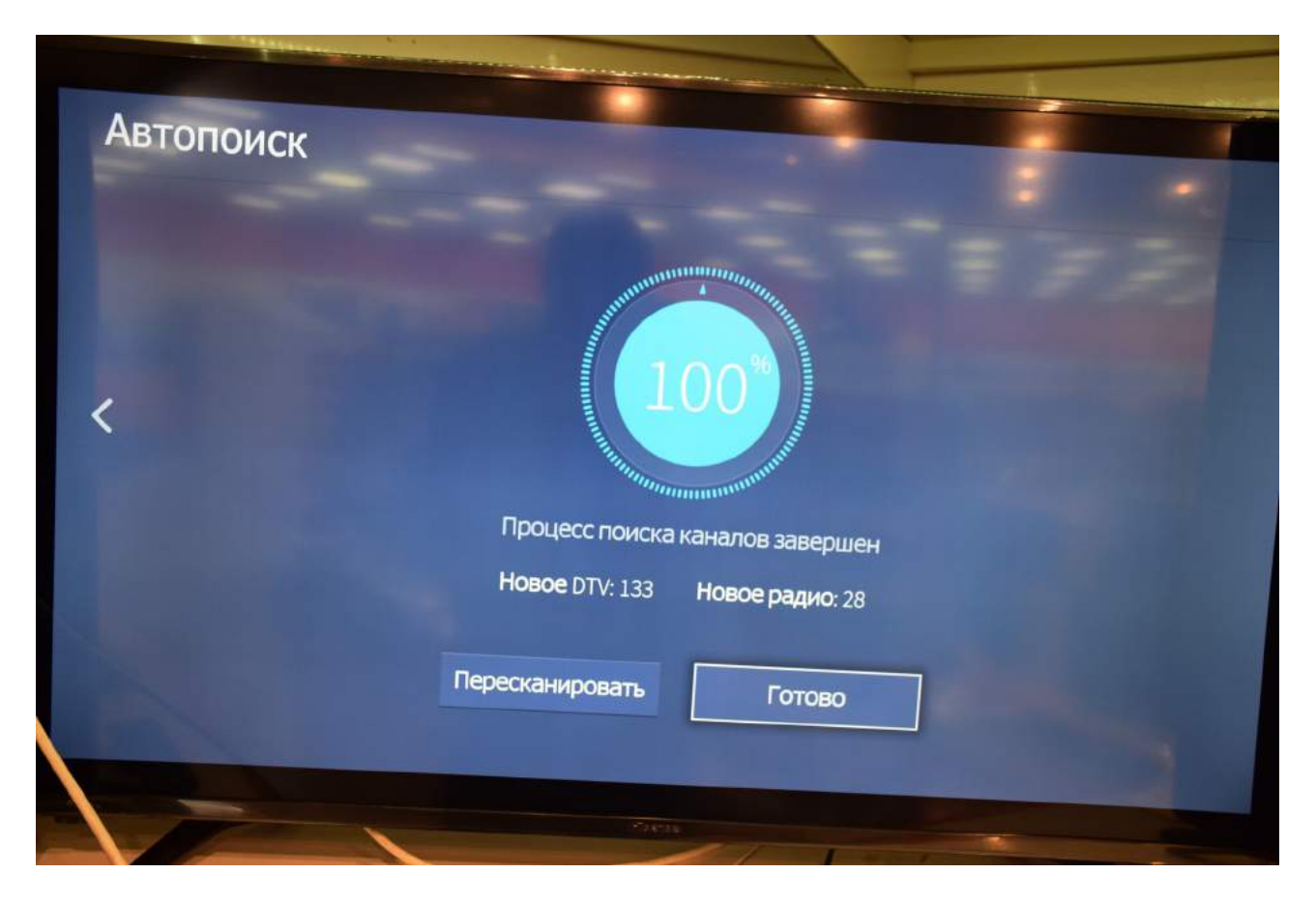

## Поиск каналов завершен.

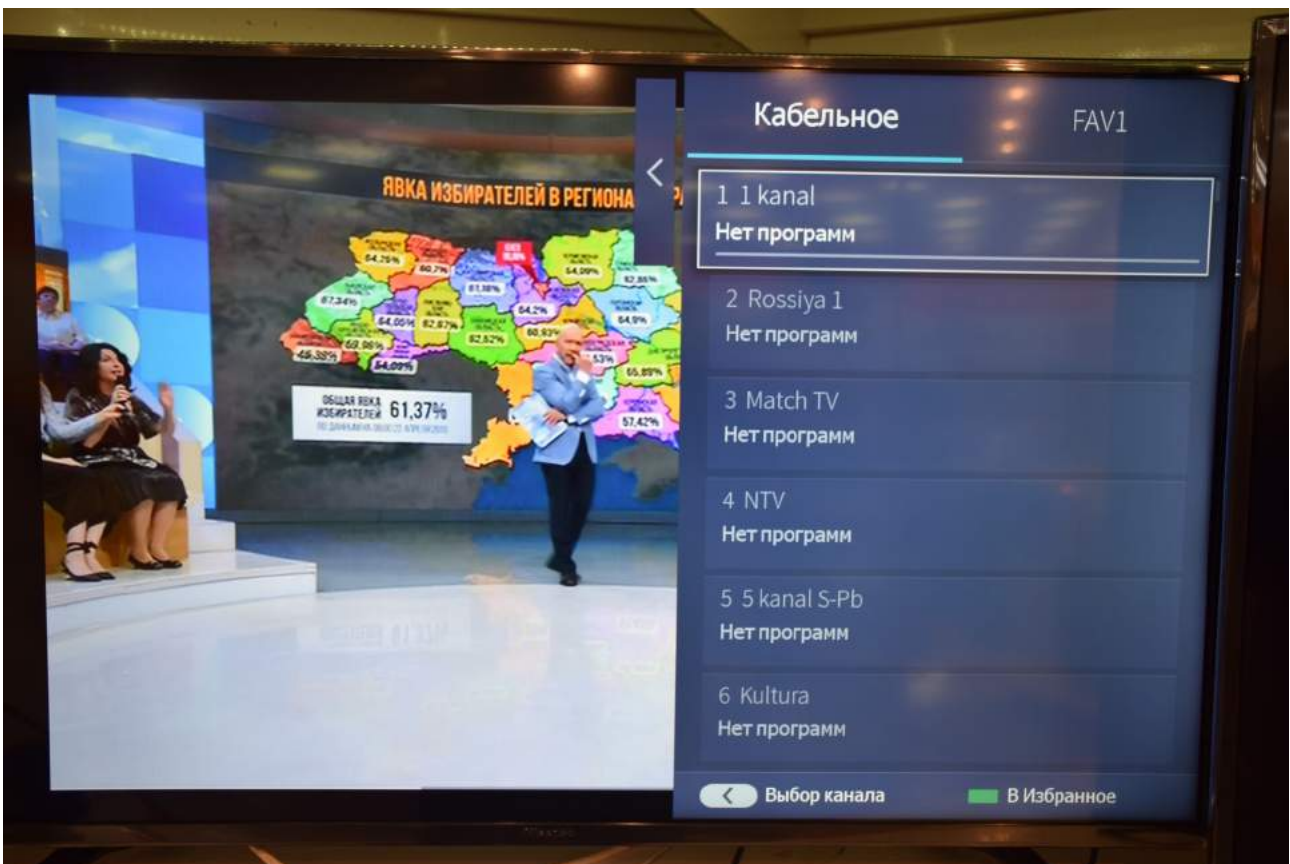

Приятного просмотра!